## 学信网新生学籍查询流程

一、使用电脑或手机浏览器打开中国高等教育学生信息网(学信 网),唯一网址 [https://www.chsi.com.cn/,](https://www.chsi.com.cn/)点击"学籍查询"。

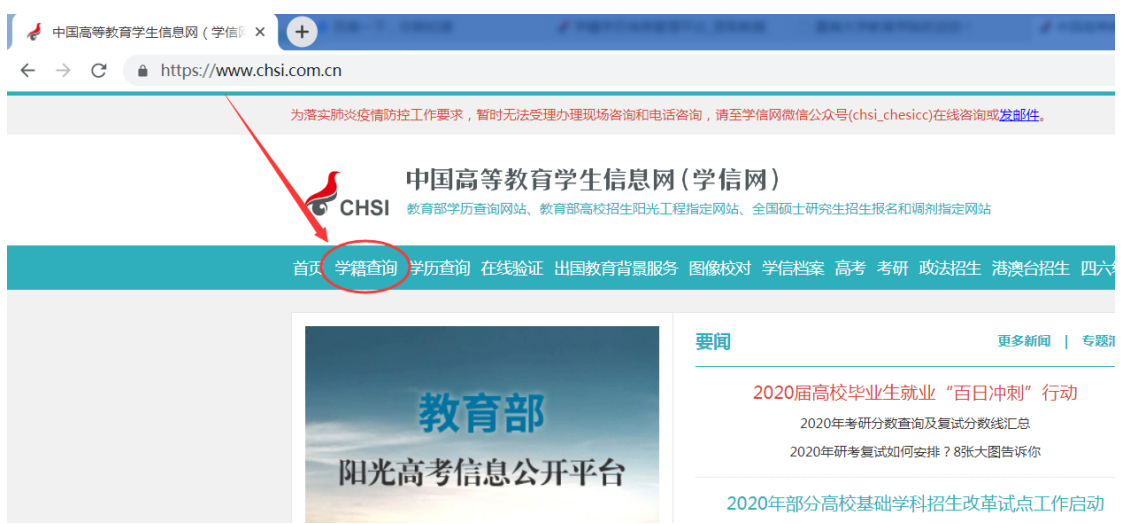

二、登录"学信档案",没有学信网账号的点击右边"注册学信 网账号",注册成功后即可登录。如忘记用户名或密码,可通过 登录页面找回,如经常会忘记账号密码的可绑定微信扫码登录。 学校没有同学们的账号密码,学生只能自己通过该页面注册或找 回,帮助中心网址 [https://my.chsi.com.cn/archive/help/。](https://my.chsi.com.cn/archive/help/)

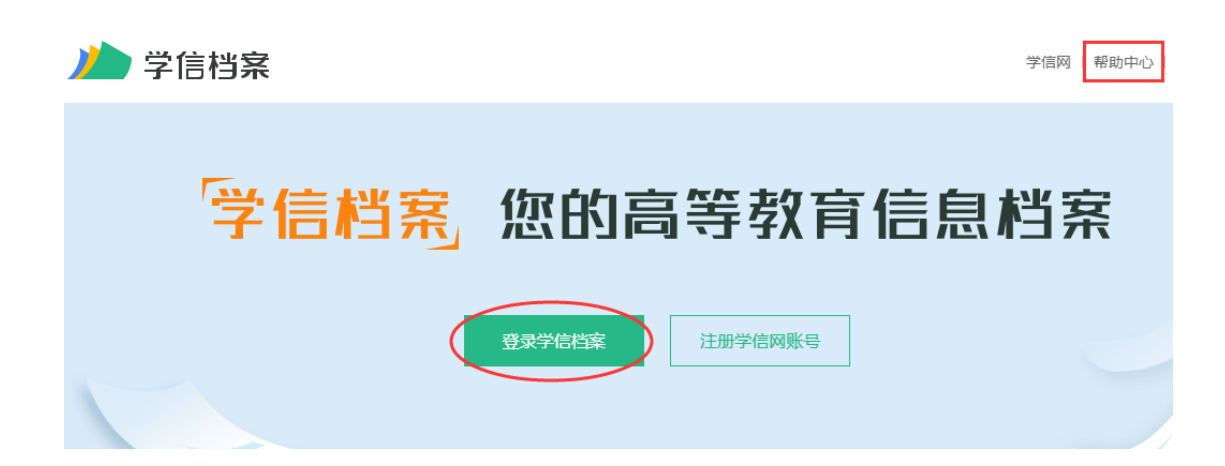

三、登录成功后点击"高等教育信息"中的学籍,即可查看自己 的学籍信息。如无法显示学籍的,及时联系教学点老师或者校本 部学籍张老师。成考报名之前更改过姓名、身份证号的同学,一 定要使用新姓名、身份证号注册登录学信网。

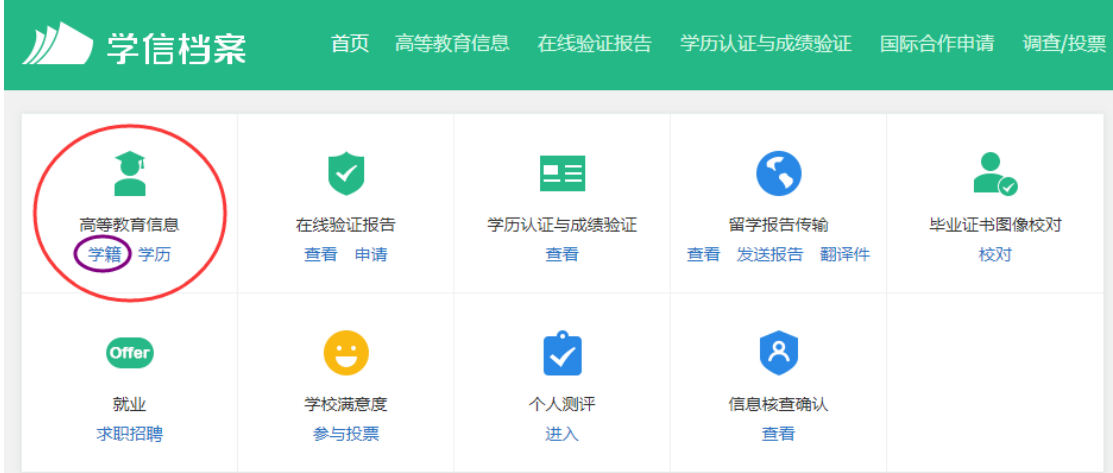

四、请认真核对姓名、性别、出生日期、民族、证件号码 5 个身 份信息字段,以及层次、专业、学习形式、系所、学号 5 个学籍 信息字段。如有错误可截图发送邮件给校本部学籍管理张老师 28969115@qq.com,因在校生人数较多,需 3-5 个工作日回复。

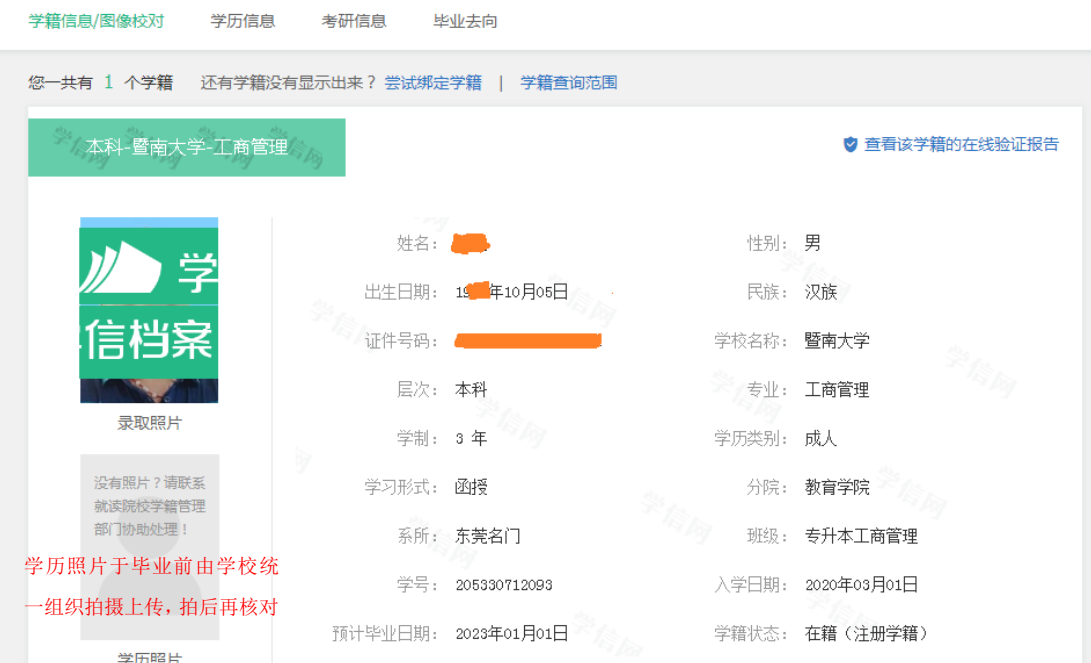